## **Anleitung Online Dart Scorer - Lidarts**

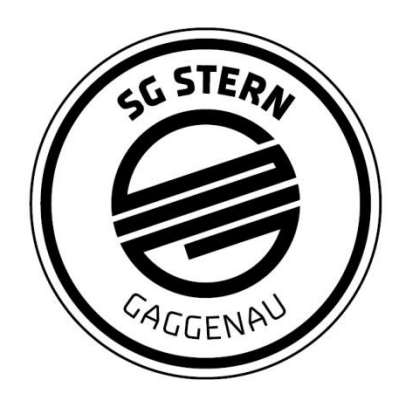

## **Allgemeine Info:**

Wenn du über den WhatsApp Video Call mit deinem Handy dein Board filmst, benötigst du ein 2. internetfähiges Gerät, wie ein Tablet, Handy oder Laptop für den Online Dart Scorer.

- **1.** Rufe die Seite [lidarts.org](https://lidarts.org/) im Browser auf.
- **2.** Falls du bereits einen Account bei Lidarts hast, kannst du dich direkt einloggen. Ansonsten musst du dich registrieren. Die Registrierung ist aber kostenlos.

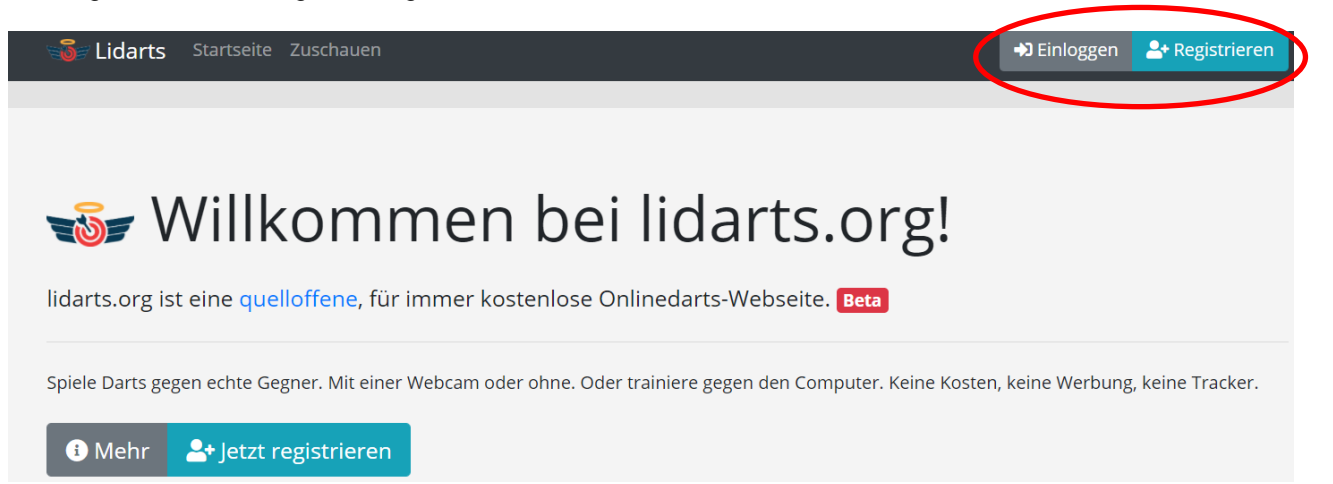

**3.** Sobald du eingeloggt bist, kannst du direkt auf der Startseite dein Spiel erstellen.

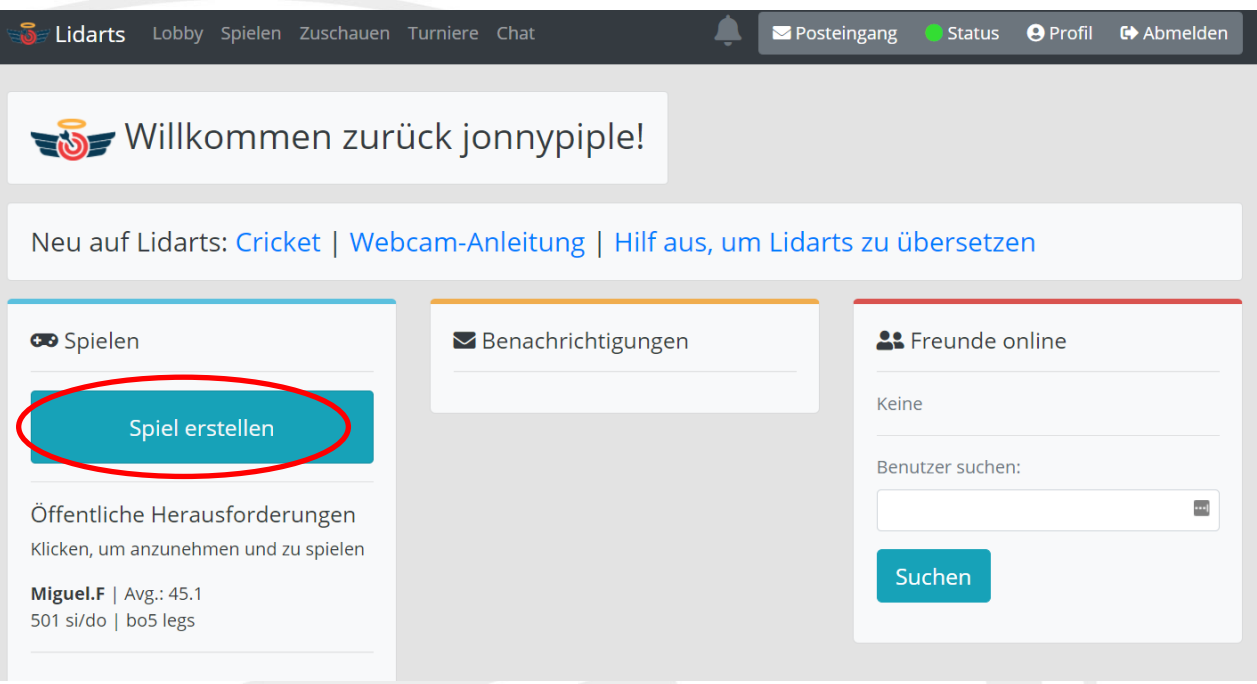

**4.** Wähle nun hier die Daten für dein Spiel aus. Im Grunde genommen sind es nur die drei Felder "Name des Gegners", "Best of Legs" und "Erster Wurf" die du ändern bzw. bei denen du etwas eintragen musst. Alles andere ist schon immer richtig voreingestellt.

Bei "Name des Gegners" gibst du den Benutzernamen deines Gegners auf Lidarts ein.

Bei "Best of Legs" wählst du die vorgeschriebene Anzahl aus (steht unter dem Spielmodus auf der Homepage bzw. in der Ausschreibung).

Bei "Erster Wurf" wird immer "Ausbullen" ausgewählt.

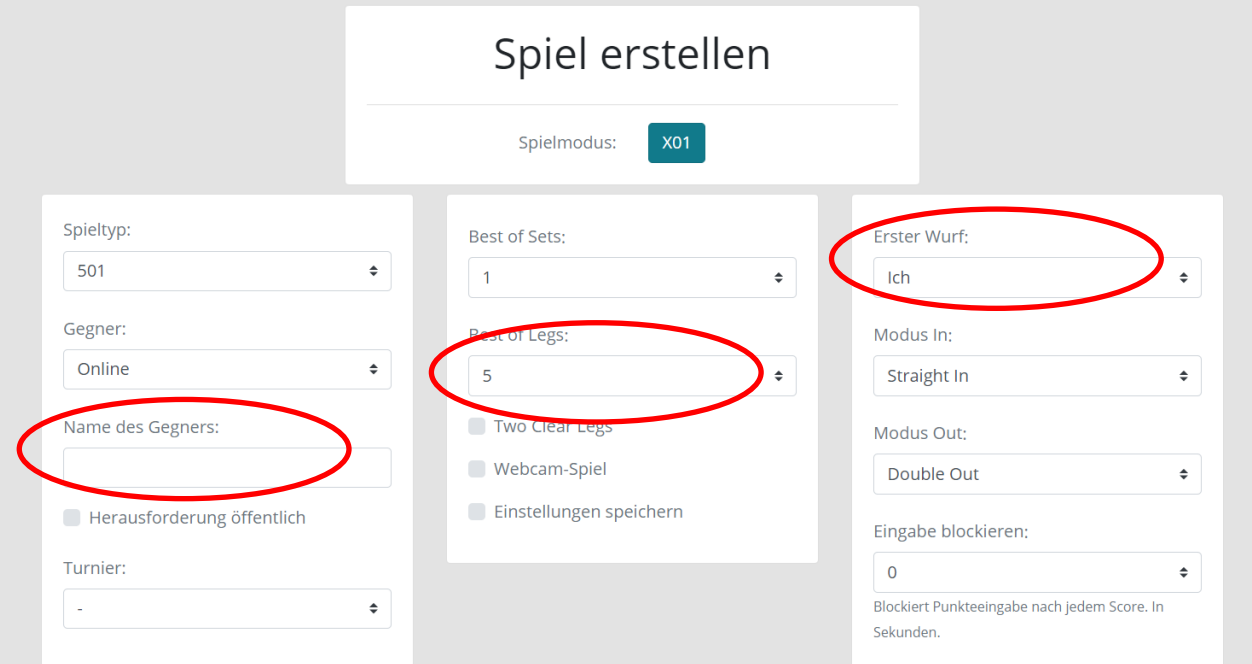

**5.** Nur einer von euch beiden muss diesen Schritt machen. Der andere wartet ab, bis die Spieleinladung eingegangen ist. Dies merkt man, sobald auf der Startseite von Lidarts bei der Glocke eine rote "1" angezeigt wird. Dort nimmt man die Einladung an und schon kann man seine geworfenen Scores mit seinem Gegner teilen.

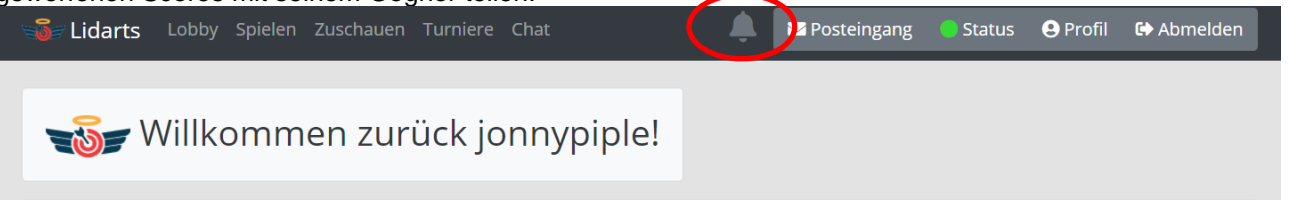

Zu dieser Ansicht wird man bei angenommener Einladung weitergeleitet. Nun trägt man seine Scores ein.

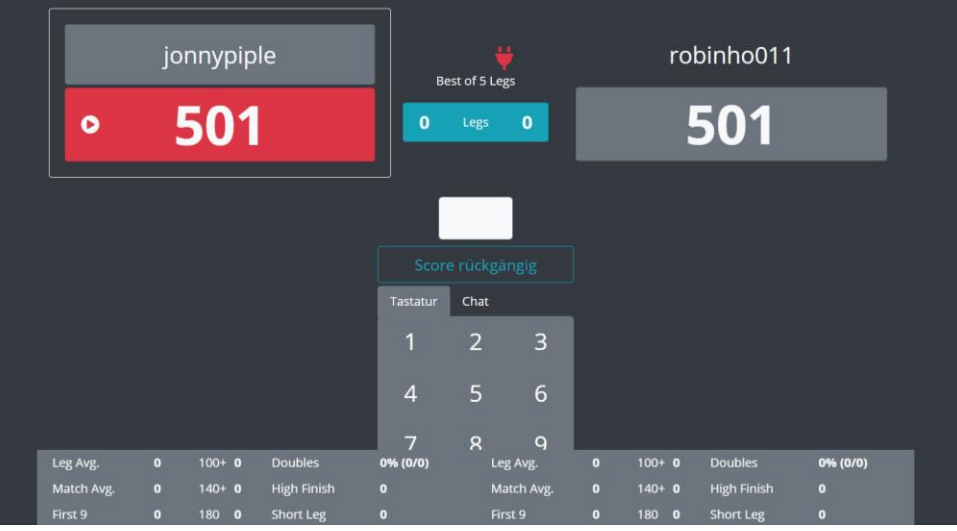

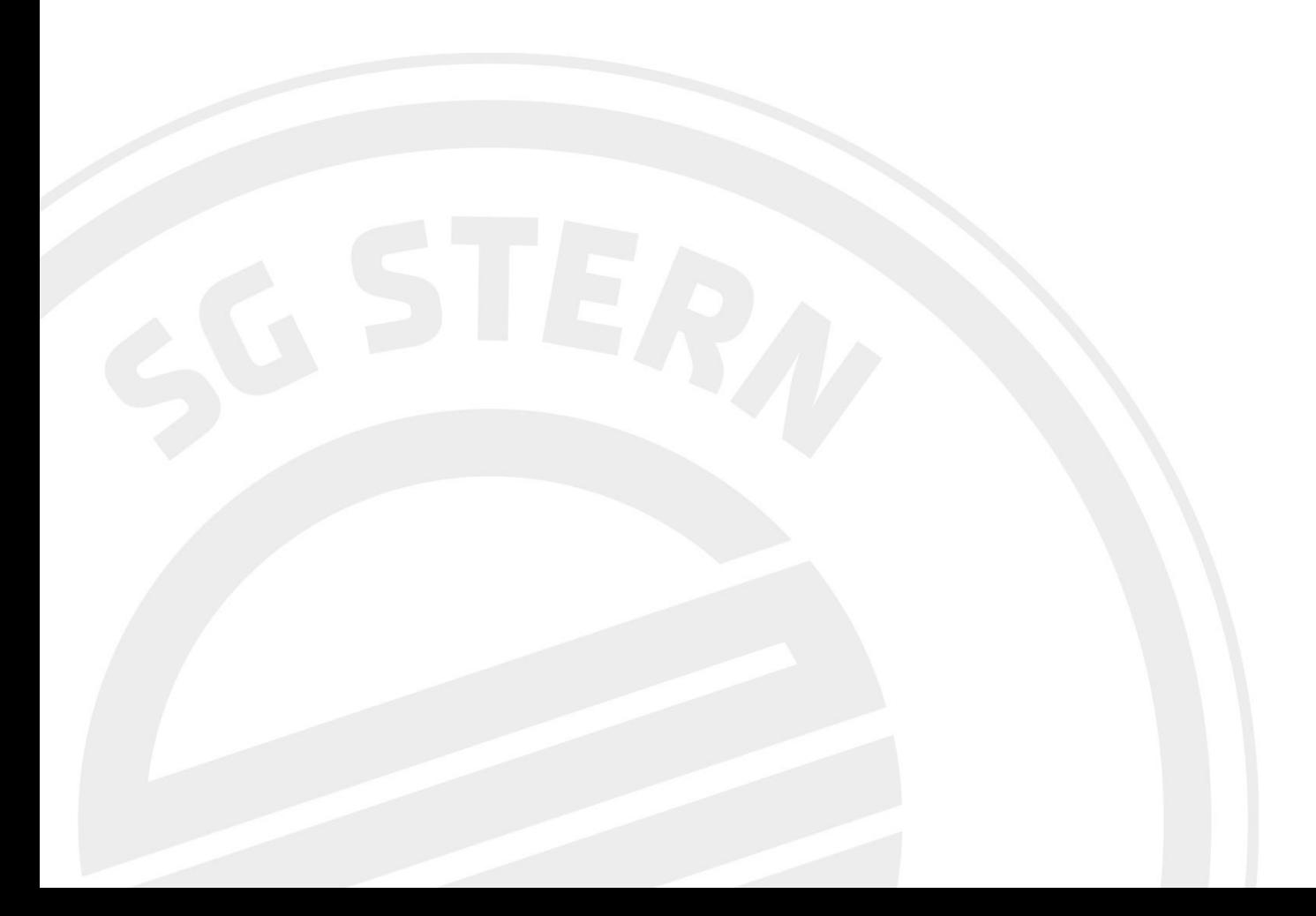